# **Índice**

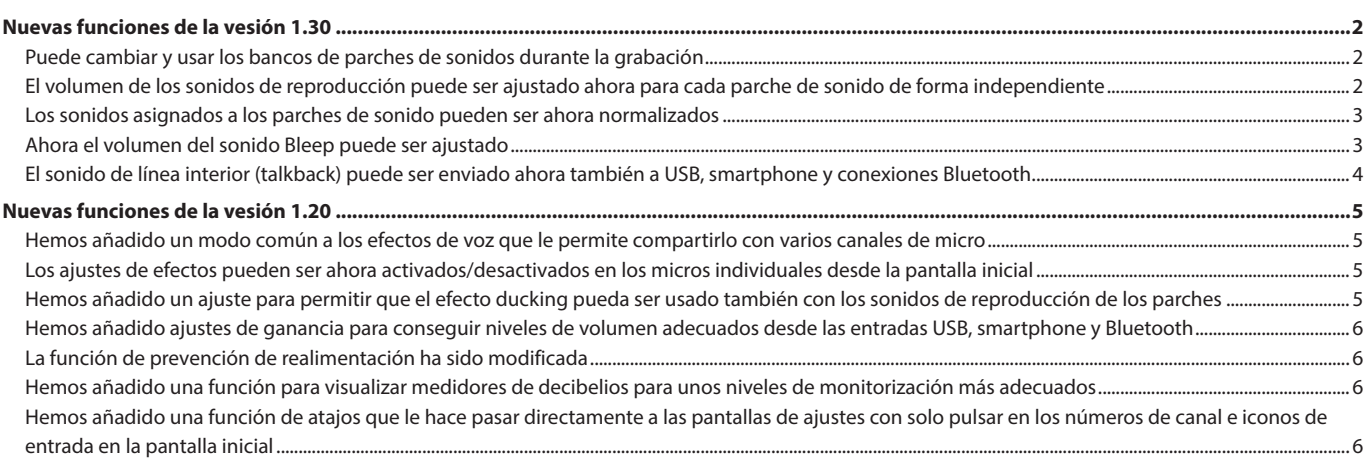

# <span id="page-1-0"></span>**Nuevas funciones de la vesión 1.30**

Hemos añadido a modificado las funciones siguientes en la versión de firmware 1.30.

- o Puede cambiar y usar los bancos de parches de sonidos durante la grabación
- o El volumen de los sonidos de reproducción puede ser ajustado ahora para cada parche de sonido de forma independiente
- Los sonidos asignados a los parches de sonido pueden ser ahora [normalizados](#page-2-0)
- o [Ahora el volumen del sonido Bleep puede ser ajustado](#page-2-0)
- o [El sonido de línea interior \(talkback\) puede ser enviado ahora](#page-3-0)  [también a USB, smartphone y conexiones Bluetooth](#page-3-0)

# **Puede cambiar y usar los bancos de parches de sonidos durante la grabación**

Durante la grabación, puede cambiar ahora los bancos de parches de sonido usando los iconos de cambio  $\blacktriangleleft y \blacktriangleright$ .

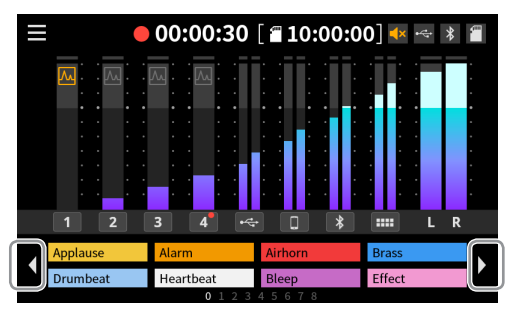

Cuando esté siendo reproducido un parche de sonido, su reproducción seguirá cuando cambie de banco. El botón SOUND PAD de la unidad se iluminará con el color del parche hasta que la reproducción termine. Una vez que termine la reproducción, la unidad cambiará automáticamente al contenido del nuevo banco.

# **El volumen de los sonidos de reproducción puede ser ajustado ahora para cada parche de sonido de forma independiente**

El nivel de reproducción puede ser ajustado de forma independiente para cada parche de sonido, por lo que puede ajustar el balance del volumen de reproducción cuando pulse los botones de parche de sonido.

o Los niveles de reproducción ajustados están almacenados en la tarjeta SD, por lo que serán usados para la reproducción estos volúmenes ajustados en el uso siguiente.

#### **Realización de ajustes en la pantalla inicial**

**1.** Para ajustar el nivel de reproducción para un parche de sonido, púlselo para acceder al desplegable de nivel del parche de sonido.

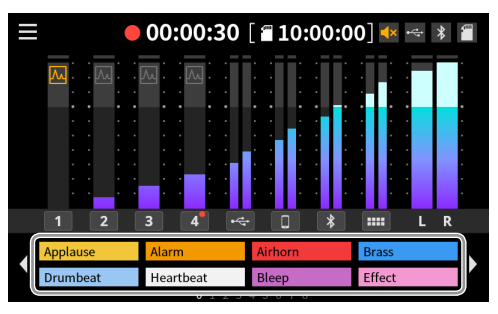

**2.** Mueva el mando deslizante o pulse los botones –/+ para ajustar el nivel de reproducción del parche de sonido.

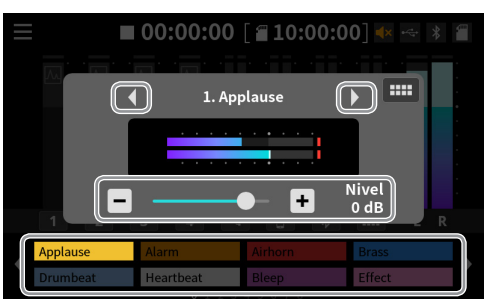

- o Puede cambiar el parche de sonido que esté ajustando pulsando en los botones  $\blacktriangleleft y \blacktriangleright$  que están a la izquierda y derecha del nombre del fichero o pulsando en los parches de sonido en pantalla.
- Pulse en el icono **IIII** para acceder a la pantalla de parche de sonido.

Para cerrar la ventana desplegable, pulse en cualquier punto que quede fuera de dicha ventana y de los parches de sonido.

#### **NOTA**

El pulsar un botón SOUND PAD de la unidad cambiará el parche de sonido que esté ajustando.

#### <span id="page-2-0"></span>**Realización de ajustes en la pantalla de parche de sonido**

- **1.** Acceda a la pantalla de parche de sonido y pulse sobre un parche para acceder al ajuste de su nivel de reproducción.
- **2.** Cuando aparezca la pestaña de nivel (level), mueva el mando deslizante o pulse los botones –/+ para ajustar el nivel de reproducción.

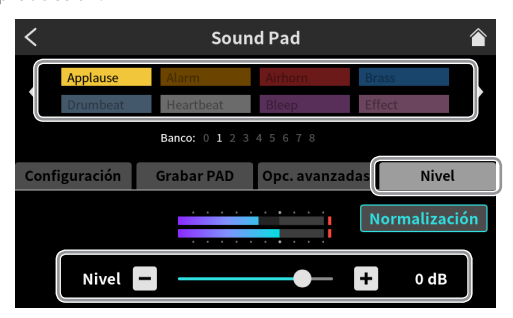

#### **NOTA**

El pulsar un botón SOUND PAD de la unidad cambiará el parche de sonido que esté ajustando.

### **Los sonidos asignados a los parches de sonido pueden ser ahora normalizados**

El volumen de los ficheros audio grabados a bajos niveles puede ser alineado a un nivel standard (0 dB).

**1.** Vaya a la pantalla de parche de sonido (Sound Pad) y pulse allí sobre el parche que quiera normalizar.

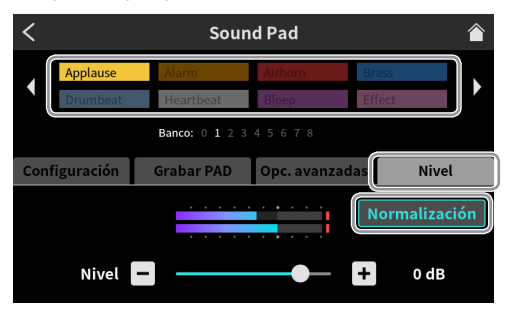

**2.** Pulse en el botón "Normalize".

Cuando aparezca una ventana desplegable de confirmación, pulse en "Yes" para iniciar la normalización.

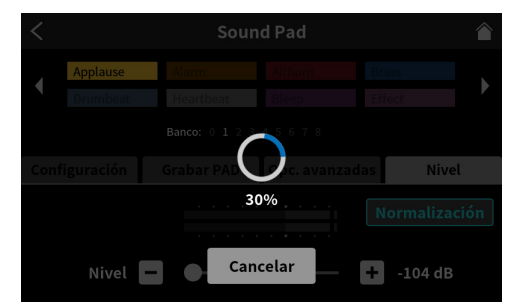

Aparecerá de nuevo la pantalla anterior una vez que haya terminado la normalización.

- o Si pulsa "Cancel" durante el proceso, el fichero audio no será modificado.
- o No puede restaurar a su estado original un fichero audio que haya sido normalizado.

#### **Ahora el volumen del sonido Bleep puede ser ajustado**

Ahora puede ajustar el volumen del sonido Bleep de la misma forma que ajusta el nivel de reproducción de los parches de sonido. Puede ajustar este volumen en un rango de 1 (mínimo) – 7 (máximo). (El valor por defecto es 4).

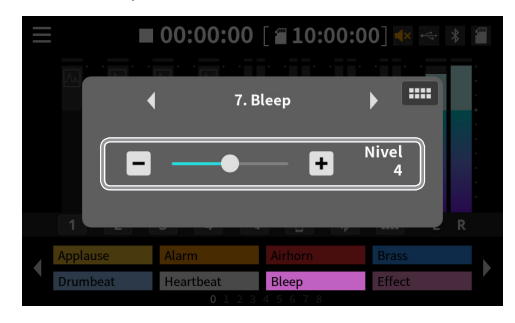

- o El ajuste del volumen del sonido Bleep queda almacenado en la unidad.
- o No puede ajustar el volumen por separado para los parches de sonido usando la función Bleep.

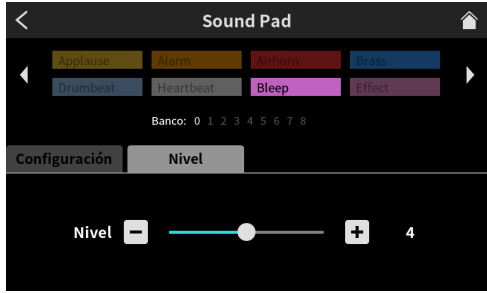

# <span id="page-3-0"></span>**El sonido de línea interior (talkback) puede ser enviado ahora también a USB, smartphone y conexiones Bluetooth**

Para enviar el sonido de línea interior (talkback) a otras personas conectadas vía USB, smartphone o Bluetooth, debe realizar una serie4 de ajustes para activar esto para cada una de estas conexiones.

En este ejemplo le explicamos los ajustes a realizar para USB. Para la conexión a smartphones y Bluetooth deberá realizar ajustes similares.

**1.** En la pantalla de Entrada, elija la conexión para la que quiera realizar los ajustes talkback.

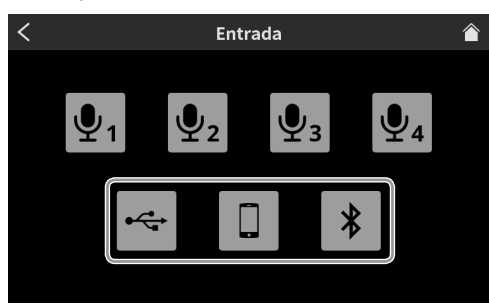

**2.** Esto hará que aparezca la pantalla de Nivel de la conexión a la que quiera ajustar este talkback.

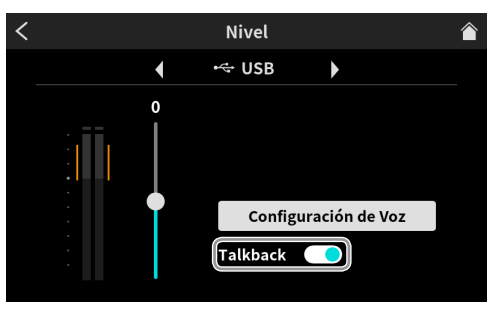

**3.** Ajuste el interruptor Talkback.

Off (por defecto): El sonido de línea interior NO será enviado On: El sonido de línea interior será enviado a esa conexión

# <span id="page-4-0"></span>**Nuevas funciones de la vesión 1.20**

- Las funciones siguientes han sido añadidas o modificadas con respecto a la versión de firmware 1.20.
- o Hemos añadido un modo común a los efectos de voz que le permite compartirlo con varios canales de micro
- o Los ajustes de efectos pueden ser ahora activados/desactivados en los micros individuales desde la pantalla inicial
- o Hemos añadido un ajuste para permitir que el efecto ducking pueda ser usado también con los sonidos de reproducción de los parches
- o [Hemos añadido ajustes de ganancia para conseguir niveles de volu](#page-5-0)[men adecuados desde las entradas USB, smartphone y Bluetooth](#page-5-0)

# **Hemos añadido un modo común a los efectos de voz que le permite compartirlo con varios canales de micro**

Puede ajustar el modo de efectos en la pantalla Config. de efectos.

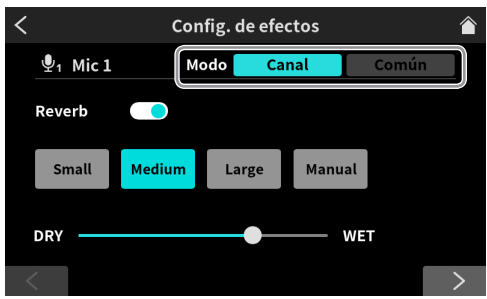

#### **Modo**

Opciones: Canal (micro individual) (por defecto), Común (compartido por todos los micros)

En el modo de Canal, puede ajustar y usar los efectos de forma individual para cada micro. En este modo no podrá usar a la vez varios efectos de micro.

En el modo Común puede activar varios efectos de micro a la vez. En este modo serán aplicados ajustes de efecto compartidos para cada micro.

En este modo, el efecto solo es aplicado a la mezcla stereo grabada en la tarjeta SD o en la mezcla stereo enviada a un ordenador vía USB.

# **NOTA**

No puede modificar los efectos durante la grabación.

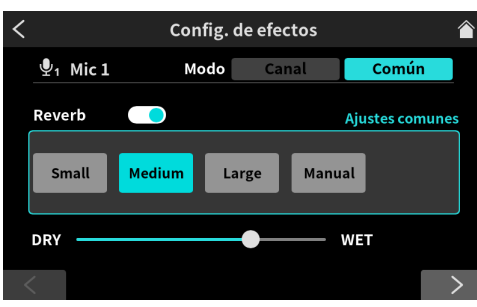

Pantalla de ajustes Reverb en el modo Común

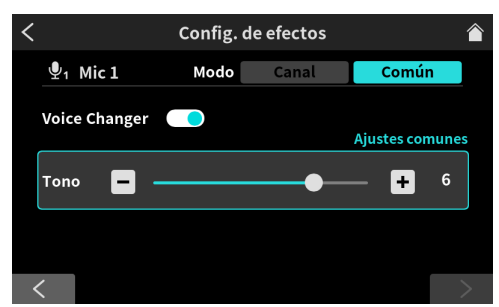

Pantalla de ajustes Voice Changer en el modo Común

- o [La función de prevención de realimentación ha sido modificada](#page-5-0) o [Hemos añadido una función para visualizar medidores de decibelios](#page-5-0)
- [para unos niveles de monitorización más adecuados](#page-5-0) o [Hemos añadido una función de atajos que le hace pasar directa-](#page-5-0)
- [mente a las pantallas de ajustes con solo pulsar en los números de](#page-5-0)  [canal e iconos de entrada en la pantalla inicial](#page-5-0)

**Los ajustes de efectos pueden ser ahora activados/ desactivados en los micros individuales desde la pantalla inicial**

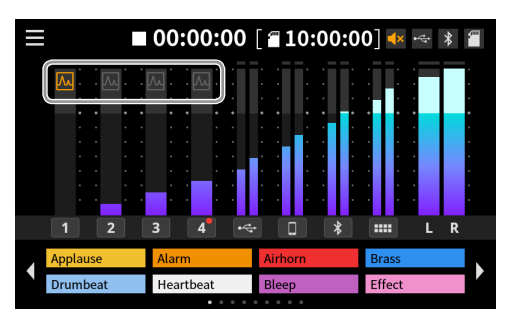

Pulse en un icono de canal para activar o desactivar el efecto. Los micros que vayan a ser activados con la pulsación dependerá del modo de efectos.

#### **NOTA**

El activar/desactivar un efecto se consigue asignándolo a un parche de sonido.

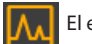

El efecto de micro está activo.

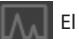

El efecto de micro está desactivado.

# **Hemos añadido un ajuste para permitir que el efecto ducking pueda ser usado también con los sonidos de reproducción de los parches**

Ajuste esto en la pantalla de Configuración de Voz Mic 1.

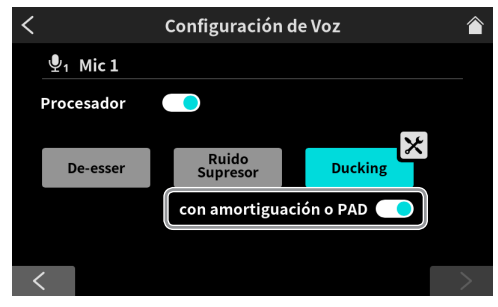

Active el interruptor "con amortiguación o PAD" para permitir también a la vez el efecto ducking de los sonidos de reproducción de los parches. (Por defecto: off)

# <span id="page-5-0"></span>**Hemos añadido ajustes de ganancia para conseguir niveles de volumen adecuados desde las entradas USB, smartphone y Bluetooth**

En este ejemplo usamos la pantalla del canal USB. Los canales smartphone (LINE IN) y Bluetooth son iguales. Realice estos ajustes en la pantalla Nivel.

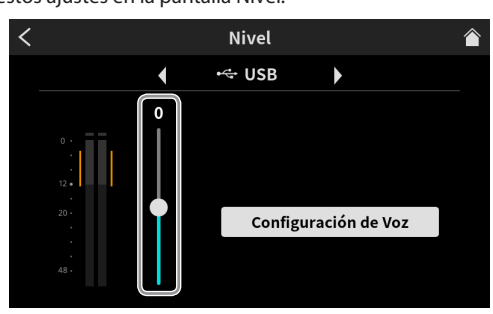

#### **Nivel de entrada USB**

Ajuste el dispositivo conectado de forma que el volumen no sea excesivo o muy bajo y que los picos queden en la zona naranja de medidor de nivel.

Si el dispositivo conectado no puede ser ajustado dentro de un rango adecuado, use este mando deslizante para ajustarlo.

## **La función de prevención de realimentación ha sido modificada**

Realice este ajuste en la pantalla de Ajustes de Audio.

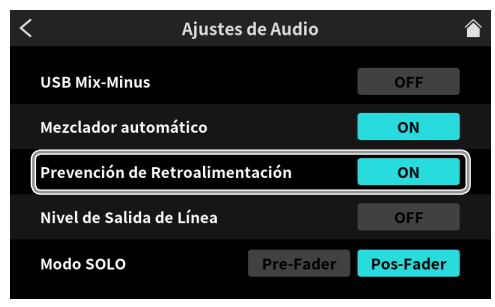

#### **Prevención de Retroalimentación**

Opciones: ON, OFF (por defecto)

Cuando esta función esté activa, si sube el fader para un micro que no esté anulado (botón mute desactivado), la salida de las tomas MONITOR OUT y LINE OUT será anulada.

Cuando esta función esté anulando la salida, el icono de anulación aparecerá en la pantalla inicial.

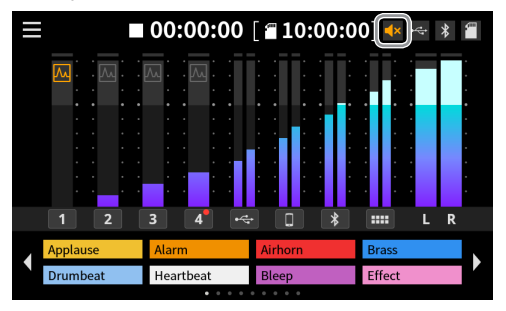

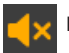

Icono de anulación (Mute)

#### **Hemos añadido una función para visualizar medidores de decibelios para unos niveles de monitorización más adecuados**

Para realizar este ajuste, acceda a la pantalla de Ajustes avanzados desde la pantalla de Ajustes del hardware.

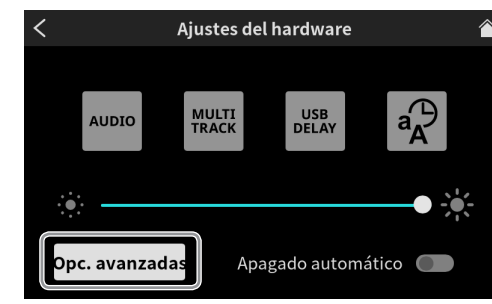

#### **Pantalla de Ajustes avanzados**

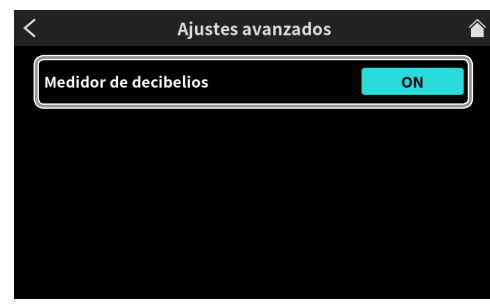

#### **Medidor de decibelios** Opciones: ON, OFF (por defecto)

Active esta función para visualizar los valores de decibelios en las escalas del medidor de la pantalla inicial.

También puede activar/desactivar esta función pulsando sobre la zona del medidor de la pantalla inicial.

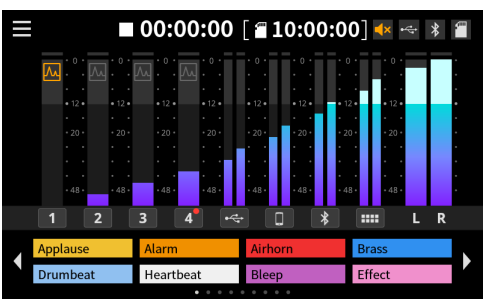

Pantalla inicial con valores de decibelios visualizados

**Hemos añadido una función de atajos que le hace pasar directamente a las pantallas de ajustes con solo pulsar en los números de canal e iconos de entrada en la pantalla inicial**

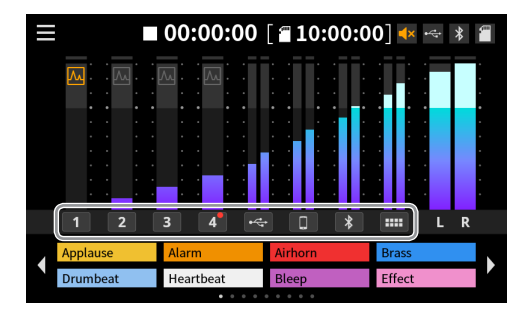

Pulse sobre un canal de entrada para acceder a esta pantalla de ajustes.

#### **NOTA**

Durante la grabación no podrá acceder a las pantallas de ajuste de los parches de sonido.